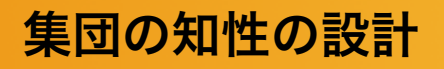

# 演習2:集合の知性を設計する

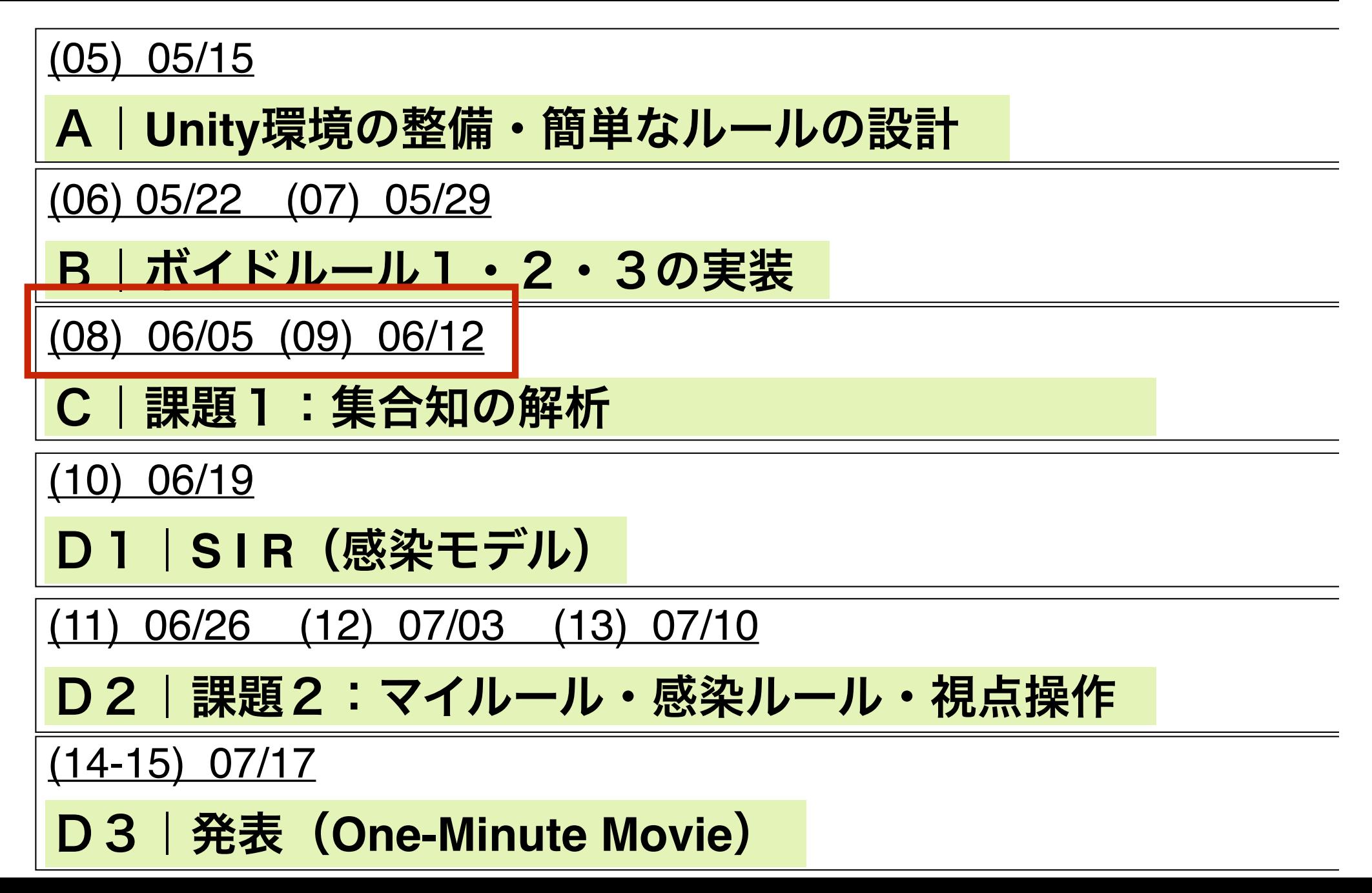

(1) ルール3(整列)において、ルール の適用前後でボイドの速度を不変と します。

(2) ボイド同士が透過するようにしま す。

(3) 壁への衝突直後の一定時間にルール の適用をキャンセルします。

(1) ルール3(整列)において、ルール の適用前後でボイドの速度を不変と します。

(2) ボイド同士が透過するようにしま す。

(3) 壁への衝突直後の一定時間にルール の適用をキャンセルします。

**ルール3の修正!**

# 速度を**,** 別の速度(マスターベクトル)に徐々に 向けるためのベクトル計算

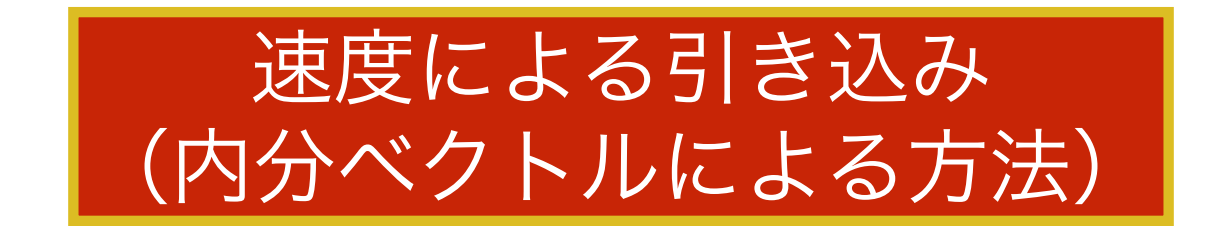

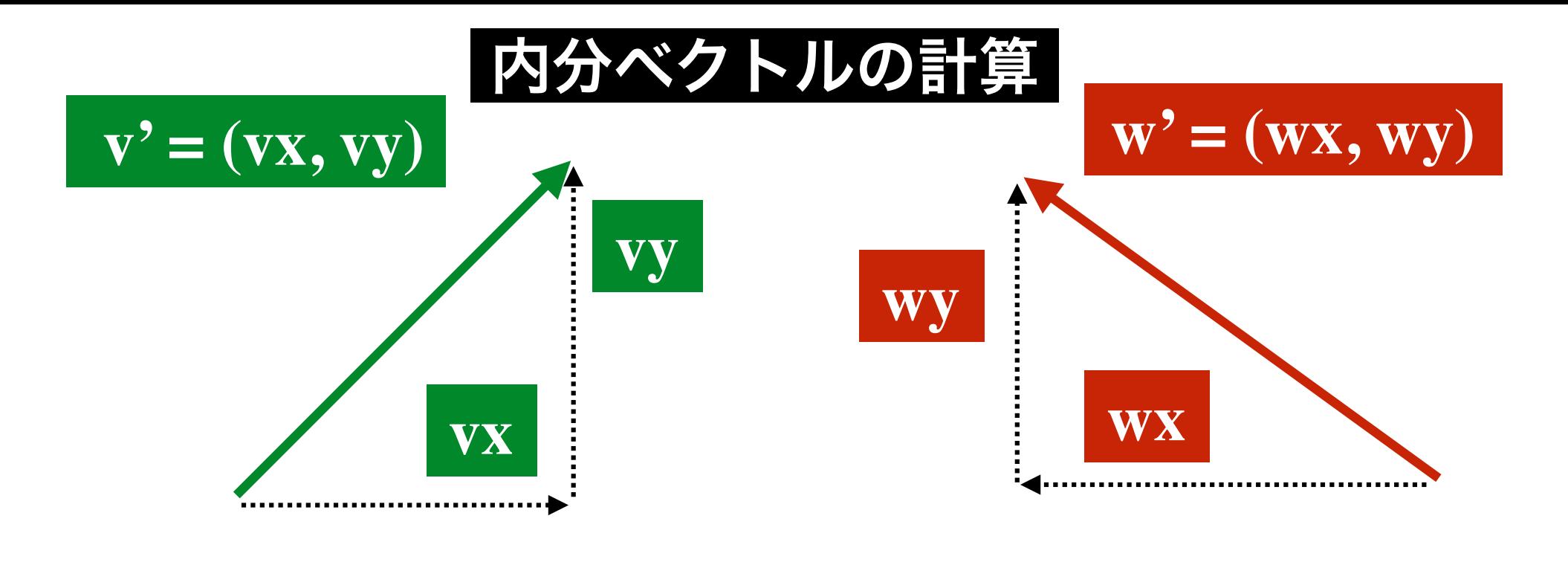

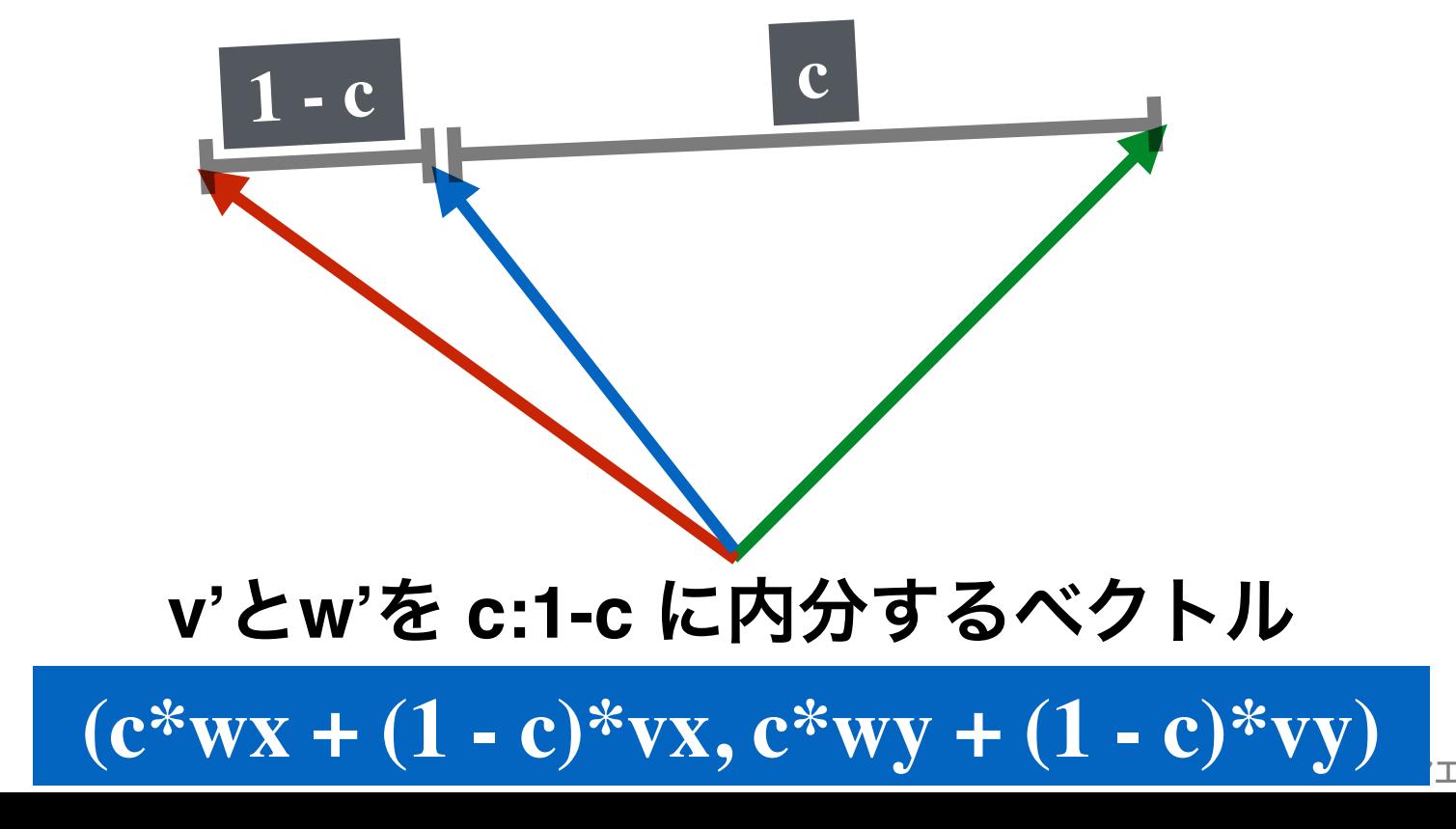

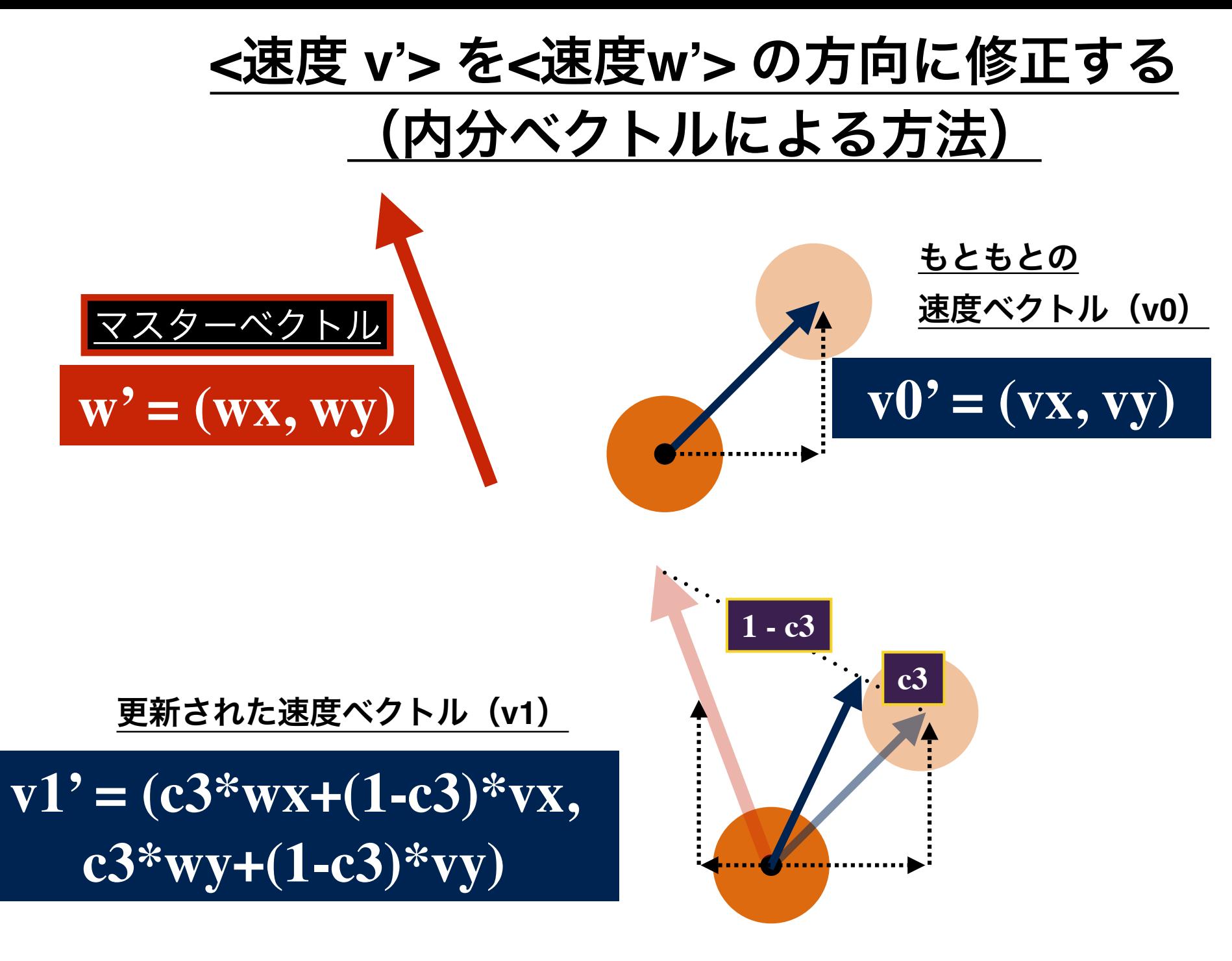

**c3** が **1** に近い程, すぐマスターベクトルに引きこまれる.

## **c3** が **1** に近い程, すぐマスターベクトルに引きこまれる.

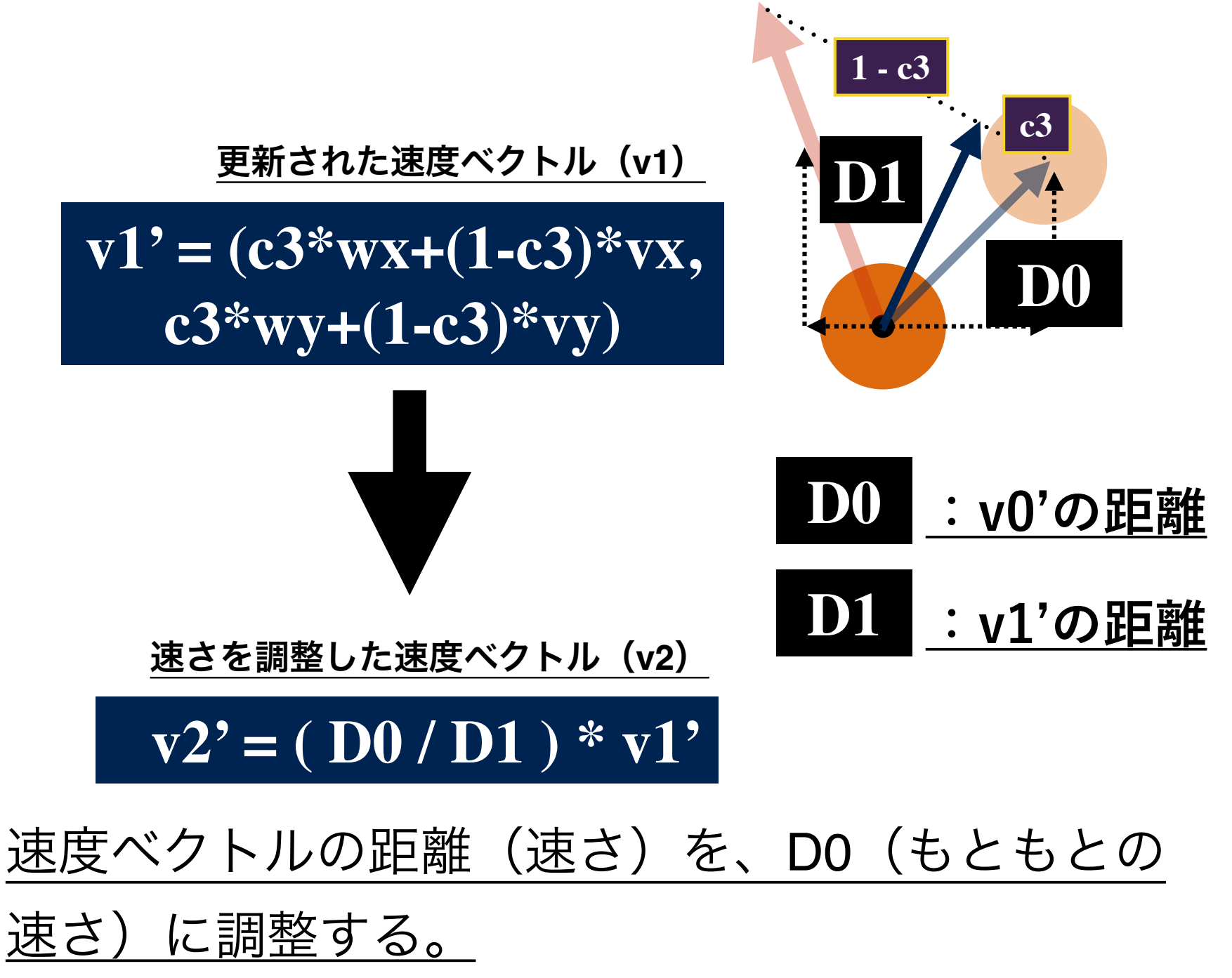

(1) ルール3(整列)において、ルール の適用前後でボイドの速度を不変と します。

(2) ボイド同士が透過するようにしま す。

(3) 壁への衝突直後の一定時間にルール の適用をキャンセルします。

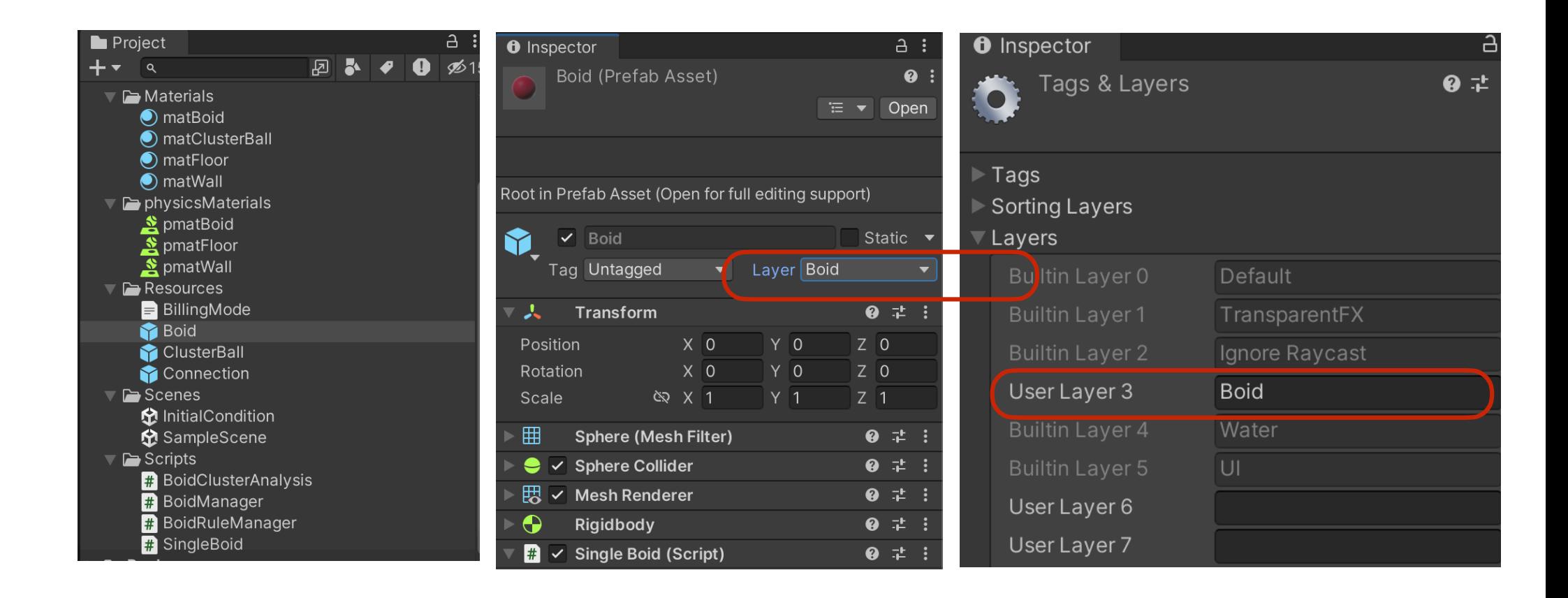

□ 新たに「Boid」という名前のユーザ定義のレイヤを登録し、Builtin Layerの2と4の間に差し込みます。

□ プレハブのボイドのレイヤを「Boid」に設定します。

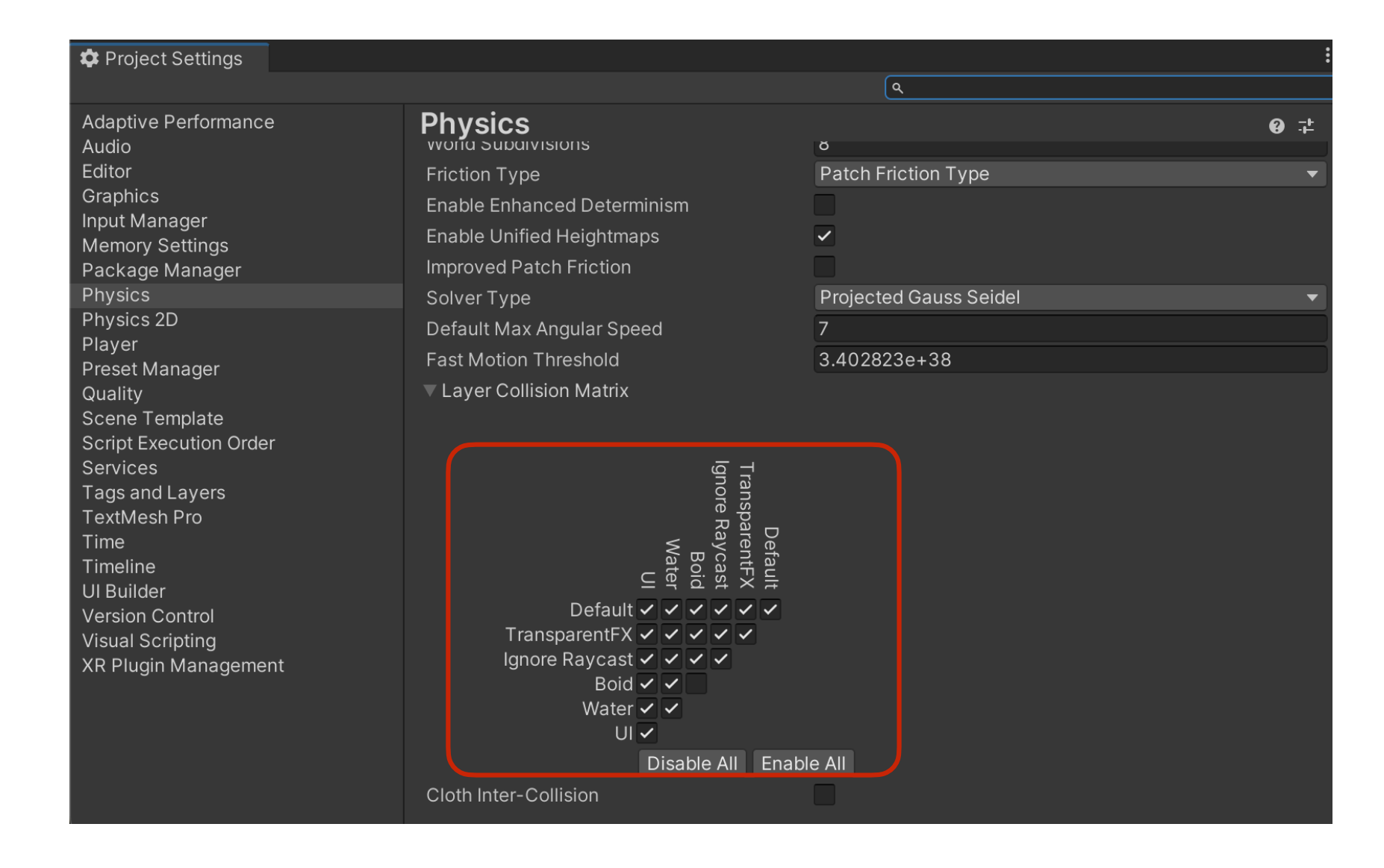

□ メニューから「Edit→Project Settings→Physics」で一番下にスク ロールすると、レイヤ間のコリジョンの発生の有無を指定できま す。ここでは、ボイド同士のコリジョンをオフにします。

(1) ルール3(整列)において、ルール の適用前後でボイドの速度を不変と します。

(2) ボイド同士が透過するようにしま す。

(3) 壁への衝突直後の一定時間にルール の適用をキャンセルします。

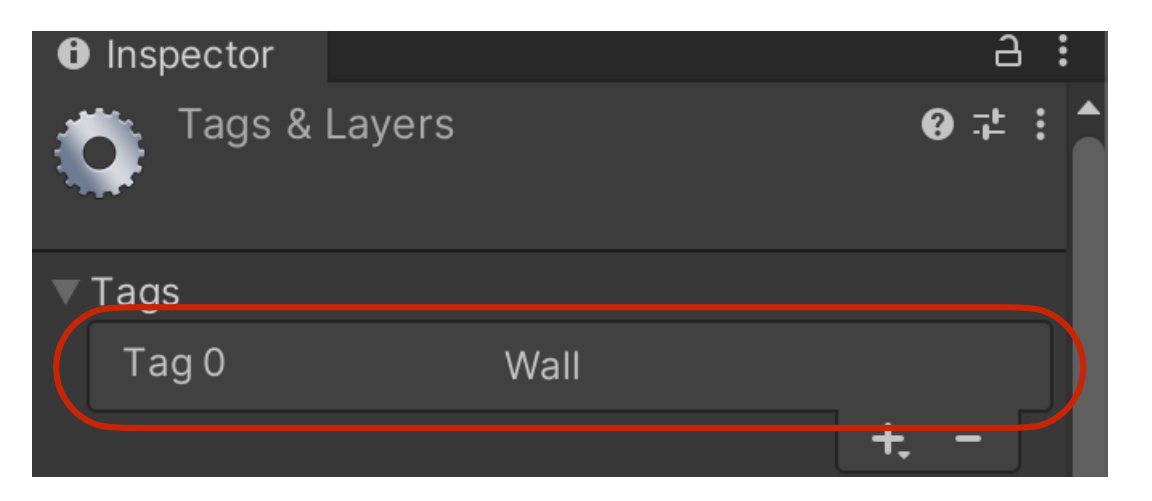

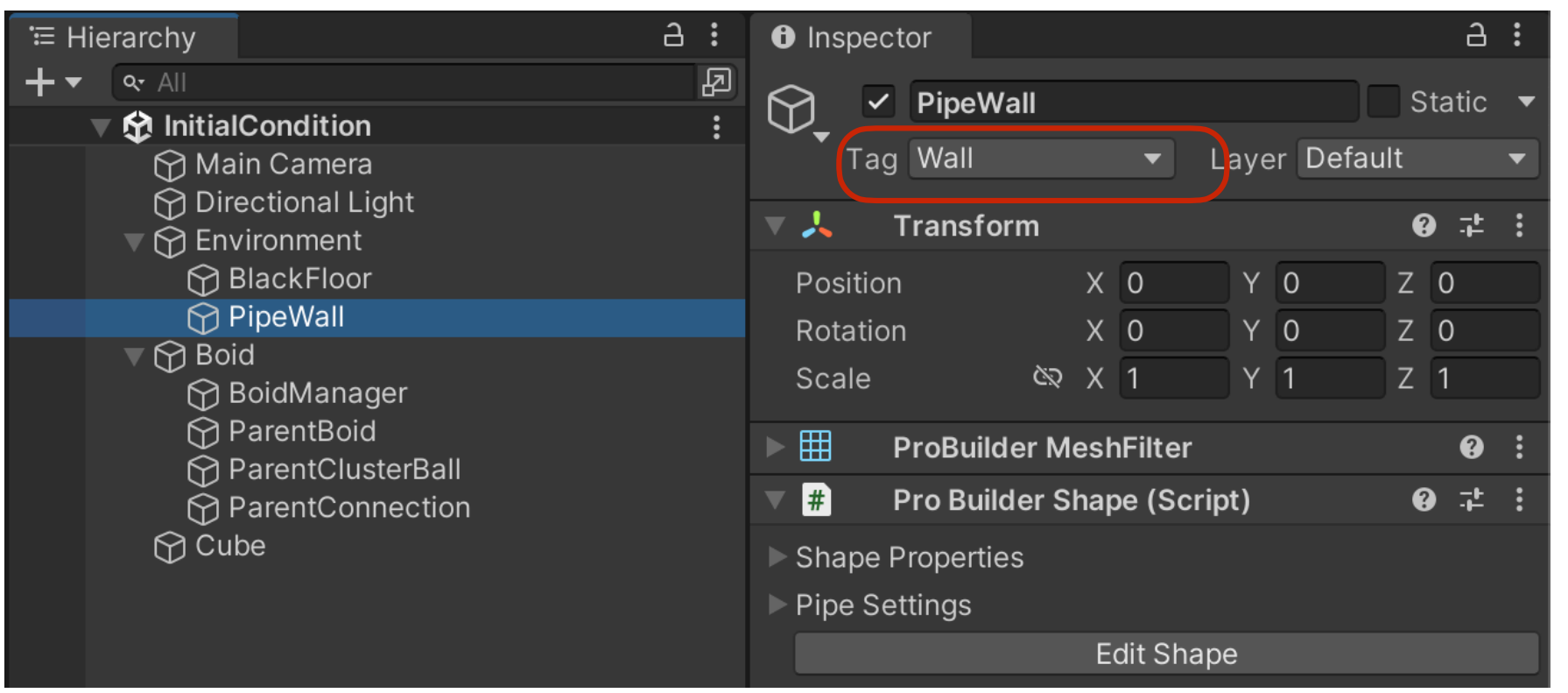

□ 新たに「Wall」という名前のタグを登録しPipeWallのタグとして割 り当てます。

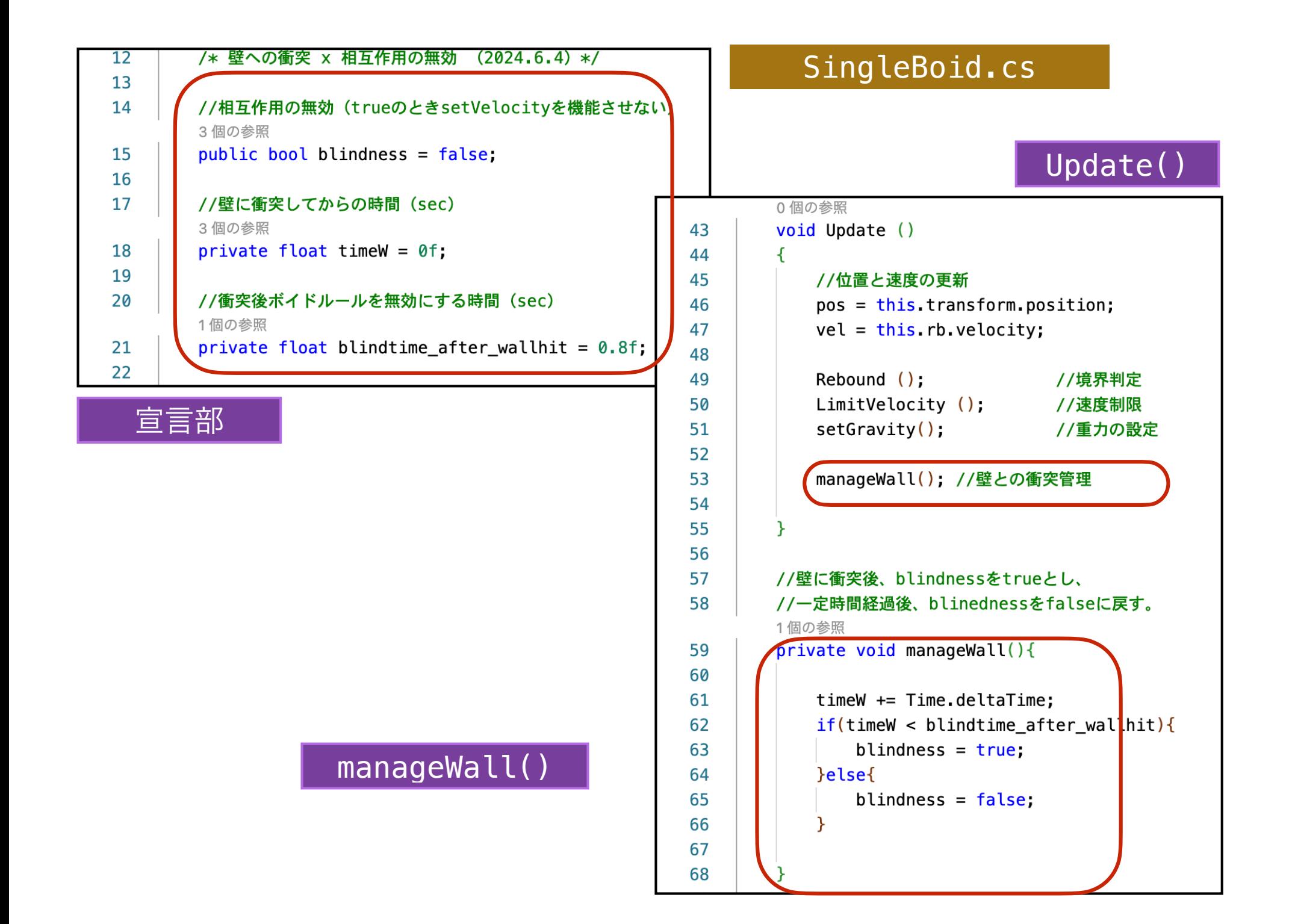

### SingleBoid.cs

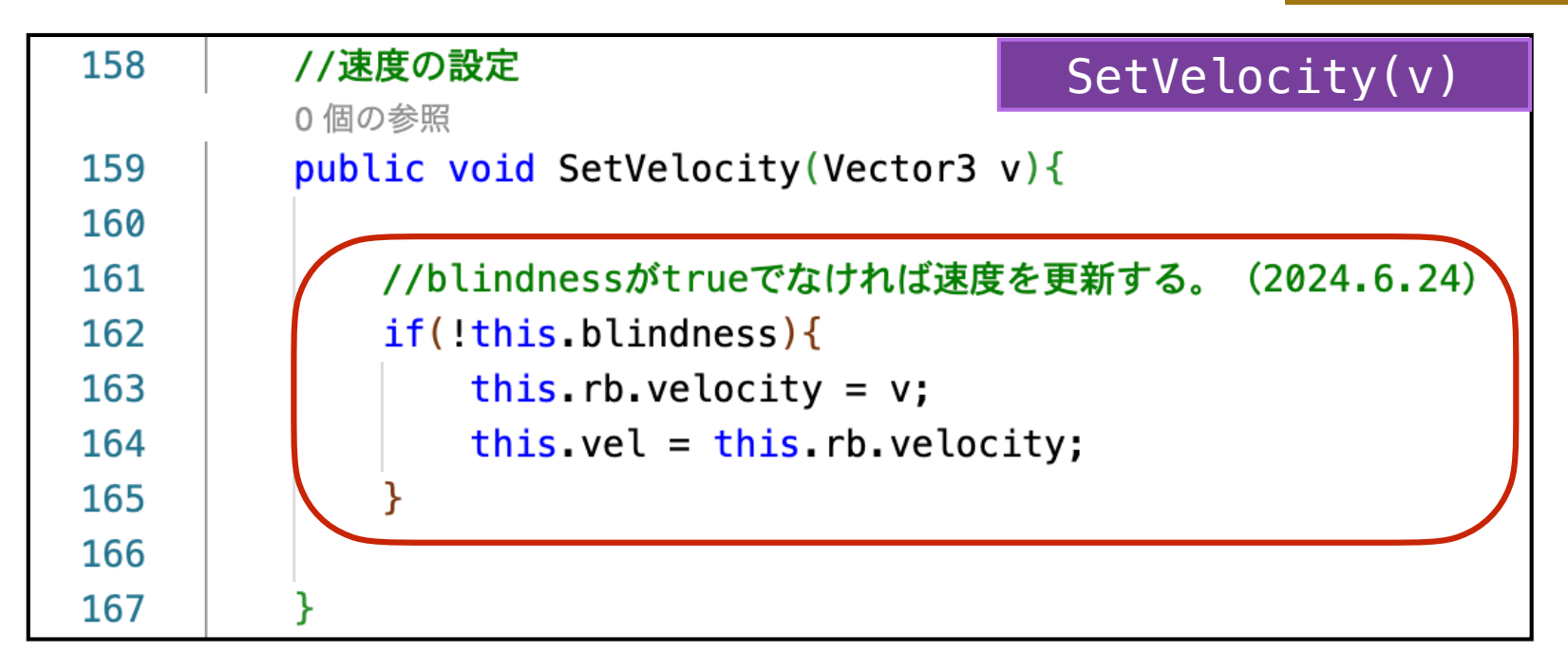

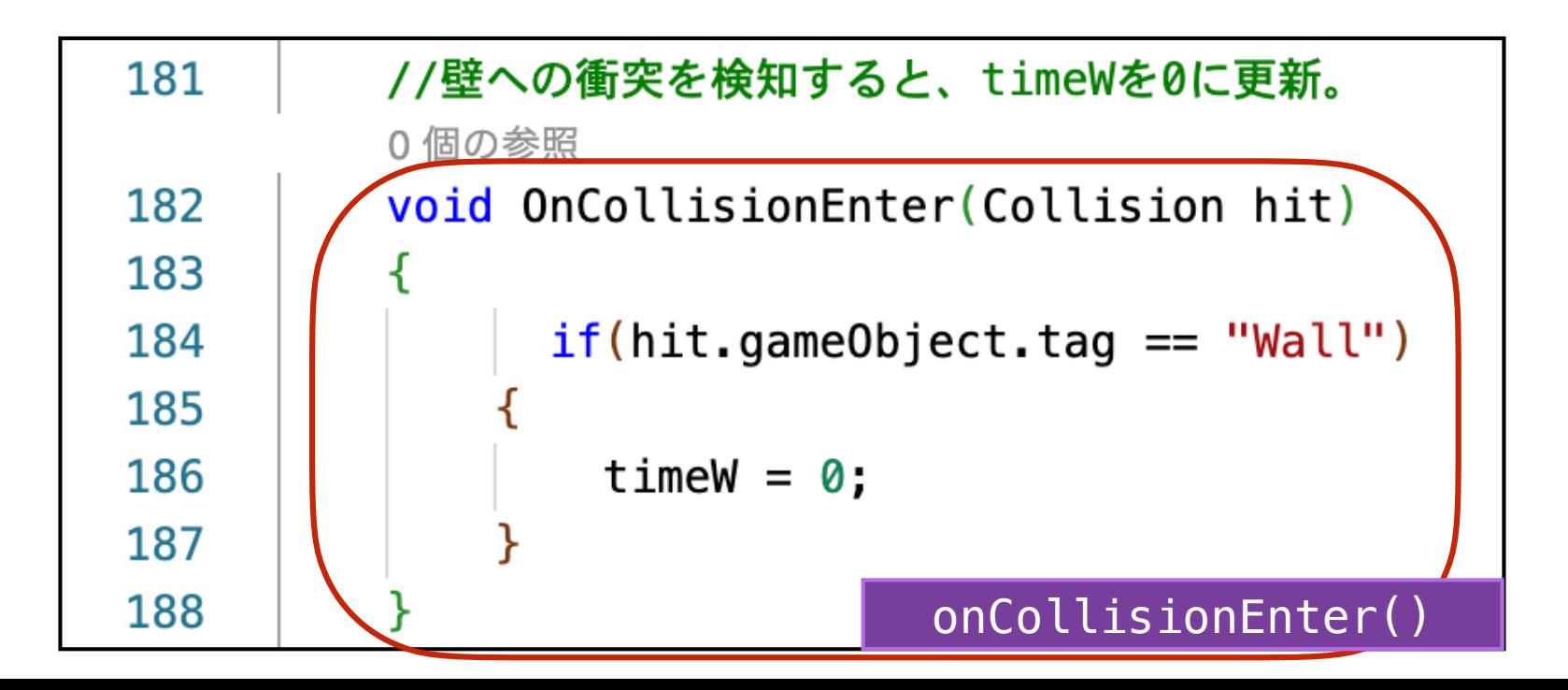

集団の知性の設計 ション・ション メディアエ学演習 演習2

演習2- C1

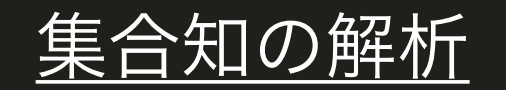

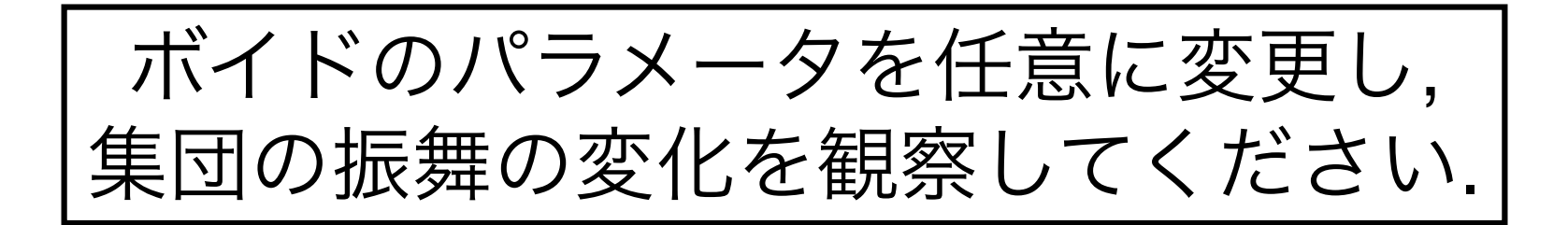

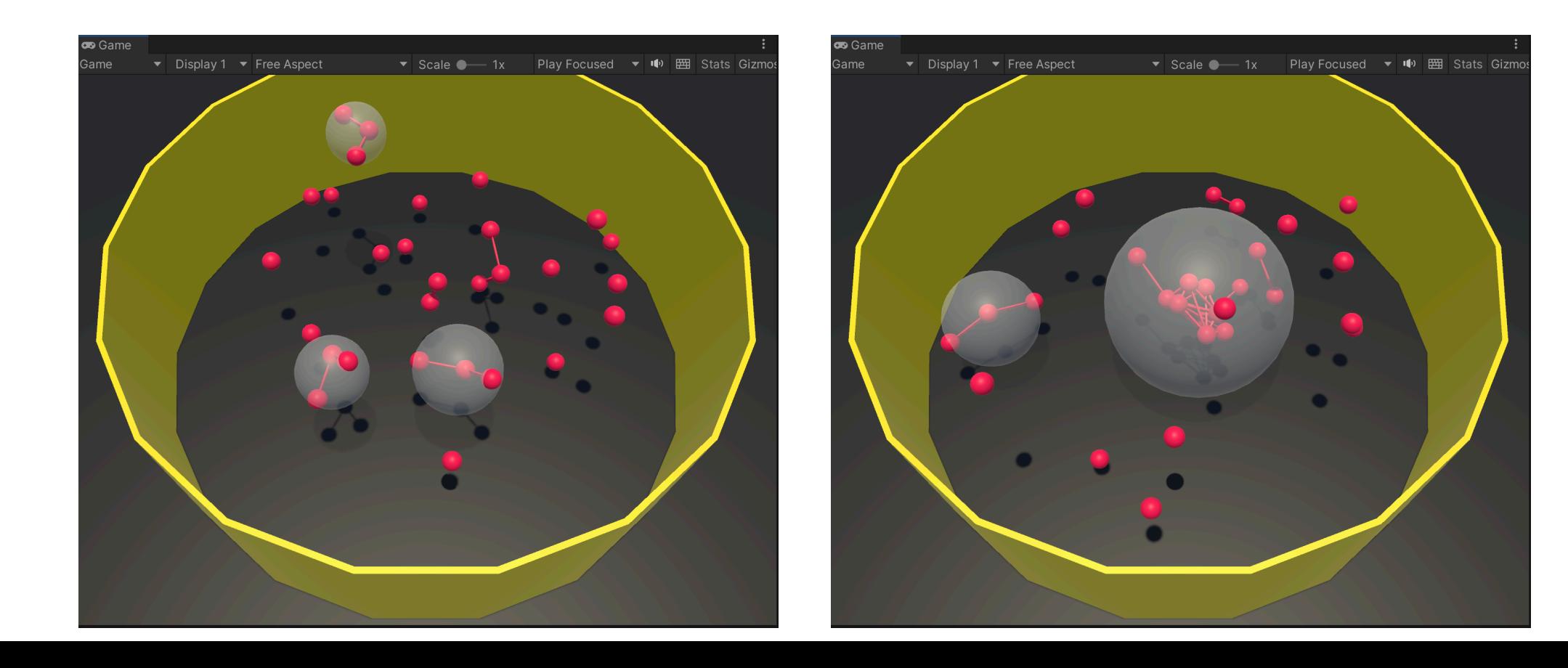

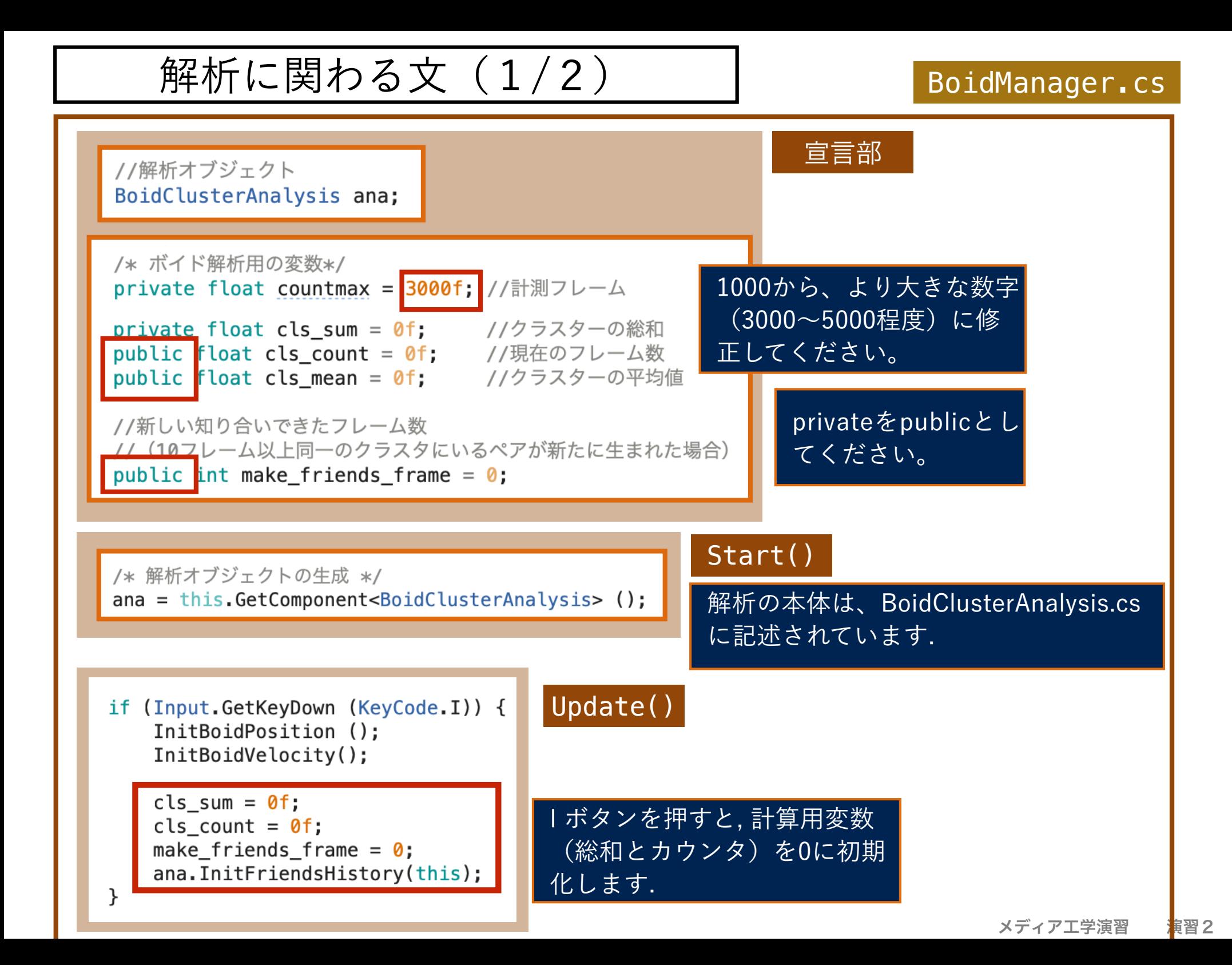

### 解析に関わる文(2/2)

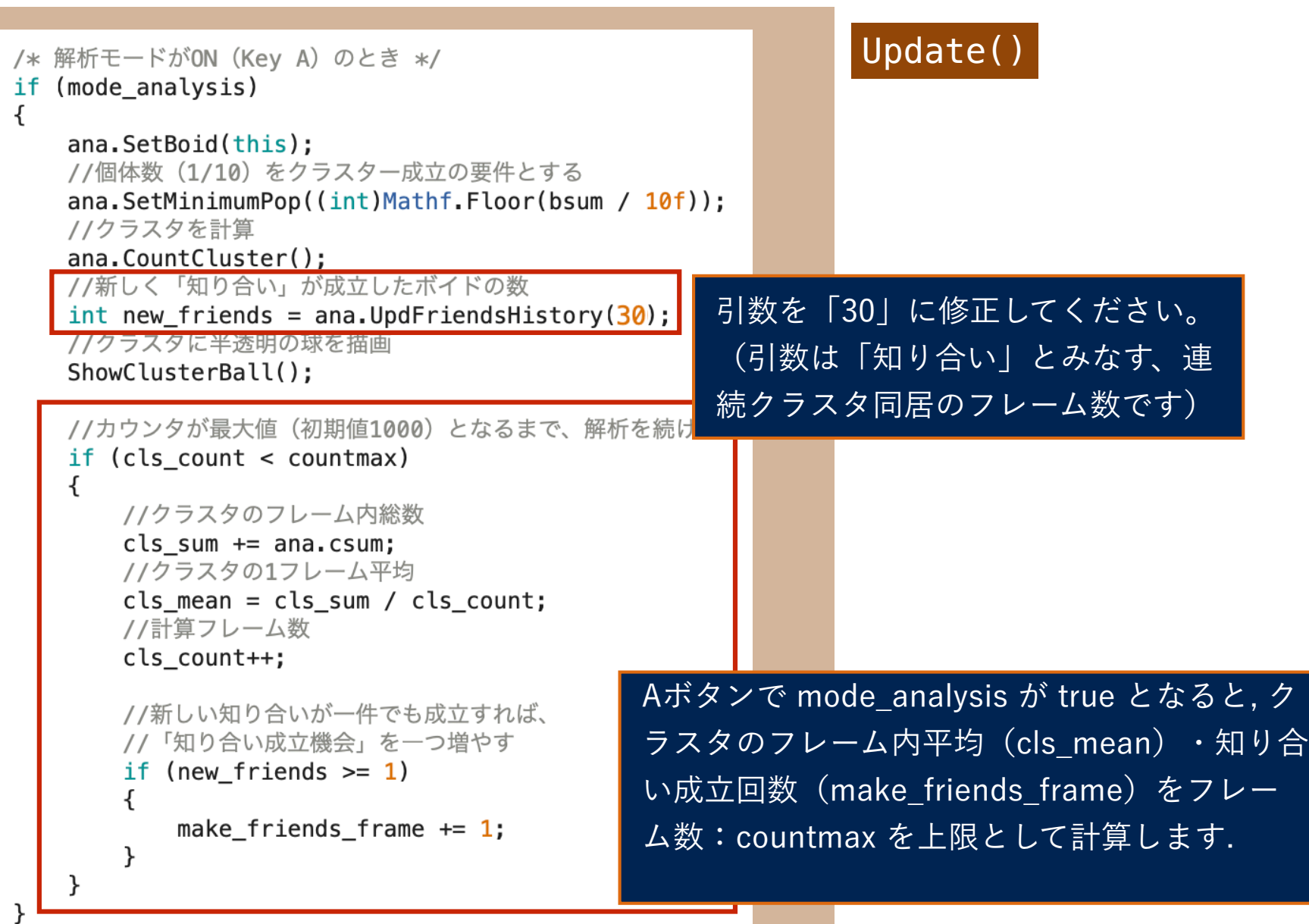

 **A** 解析モードの ON / OFF の切り替え

### 解析モードがONとなるとクラスターが可視化され, Boid Cluster Analysis コン ポーネントの<Csum>にクラスター数が表示されます.

**(ここでは, クラスターを<個体数の1/10の可視距離内集団>と定義しています)**

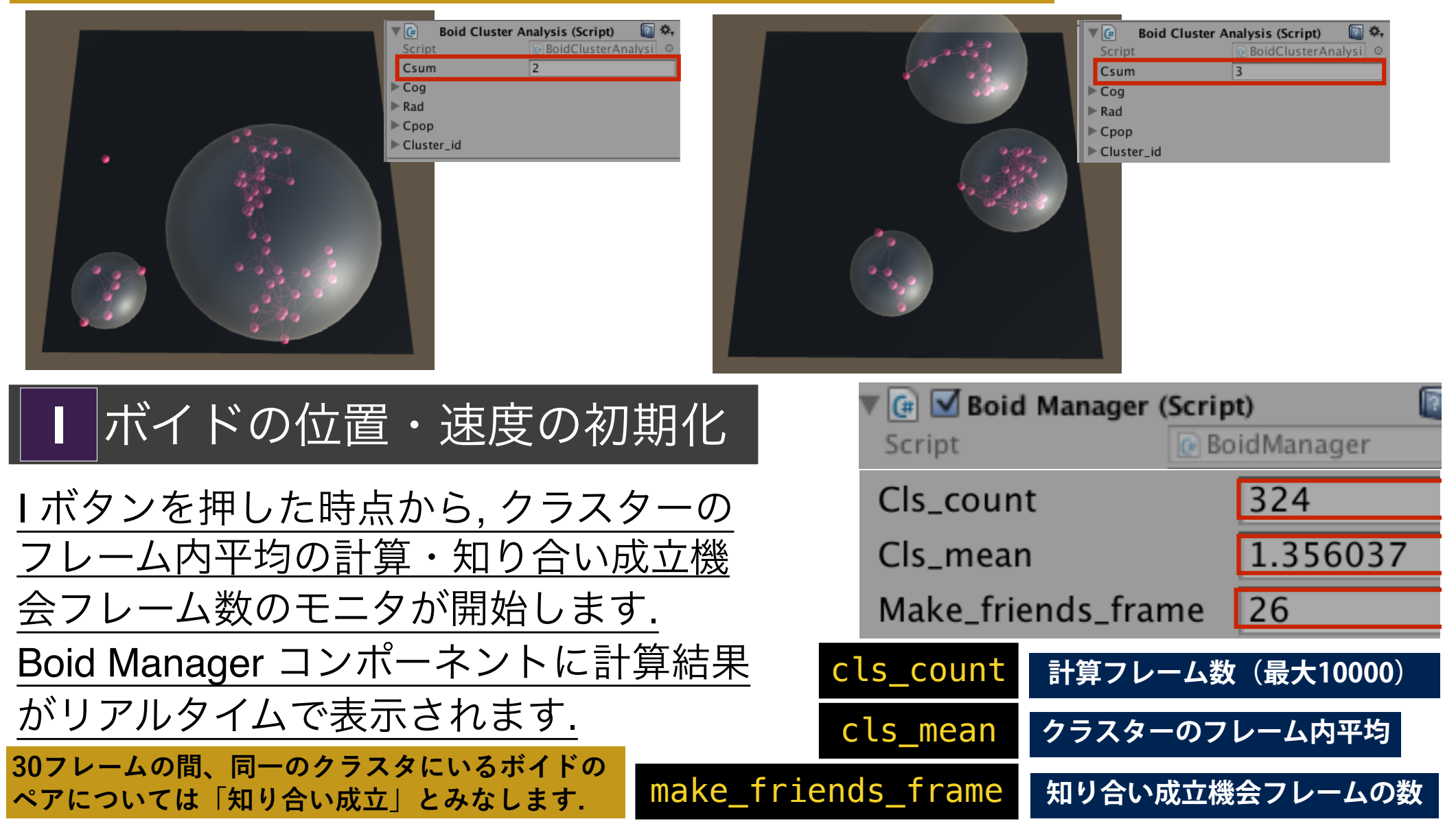

共通課題

3次元空間における、ボイドの視界範囲とクラスタの数(フレーム内 平均)および、知り合い成立機会(フレーム内総和)の関係を調べ て、以下のようなグラフを作成してください。

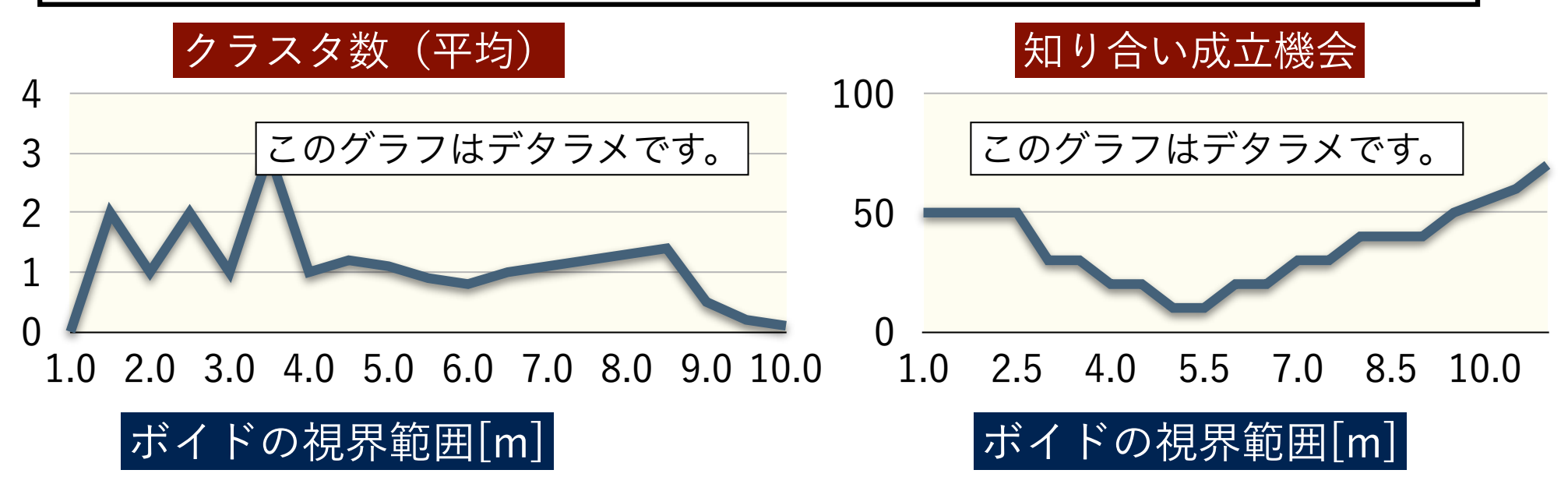

ただし、視界範囲以外の変数は以下の値に固定してください。

**neighbor\_space = 1.0, pop = 30, c1 = 0.1; c2 = 5.0; c3 = 0.01;**

上記の条件でグラフを作成し, グラフから読み取れることを考察してく ださい. そのなかで, 自分が, この群衆のメンバーであることを想像し て, 「**豊かな関係性とは何か**」に着目して考察してください.

### 共通課題の詳細

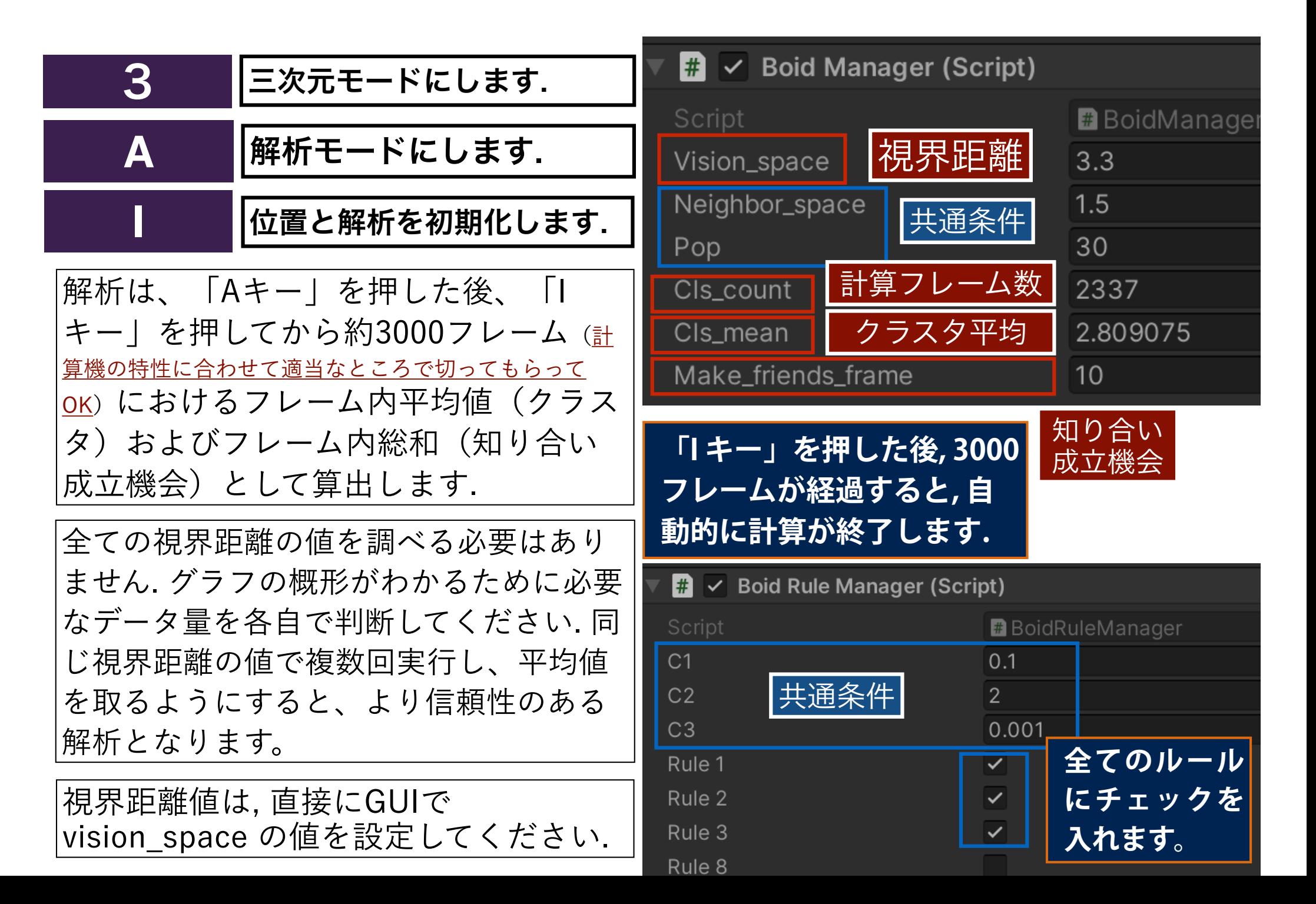

自由課題

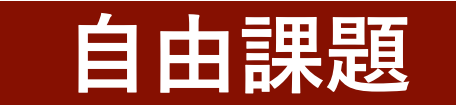

三次元空間ボイドにおいて、ルール1・ルール2・ルール3、または 個体数(共通課題は**30**)がクラスタ形成あるいは「豊かな関係性の構 にどのように関わっているかについて考察してください。

目視による考察でも良いが, データに基づいた考察が望ましい. この 際、目的に応じて、共通課題とは異なる変数の値を選び、c1・c2・c3・ popの値を変化させた時の「クラスタ数」「知り合い成立機会」の変 化を計測するなどしてみてください。

考察の中で、自分が最も「豊かな関係性」と感じる「c1・c2・c3・ pop」の変数の値を示してください。

意欲があれば、「BoidClusterAnalysis.cs」に独自のメソッドを追記 し、新たな指標を導入してもよい。

### 課題C1 (提出方法)

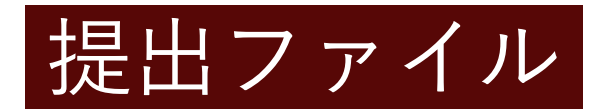

共通課題と自由課題に関する書類を一つのフォルダに入れて, そのフォル ダごと(「2250XX\_WorkC1」)を提出してください.

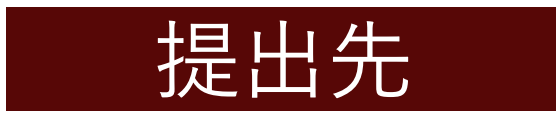

https://lab.kenrikodaka.com/univclass/mediapractice2024/

Dropbox のファイ ルリクエストによ り提出します. 投稿 先のリンクは, 以下 のページから.

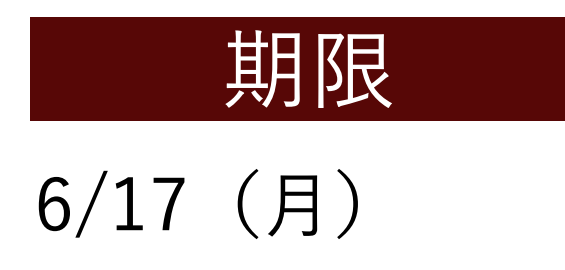

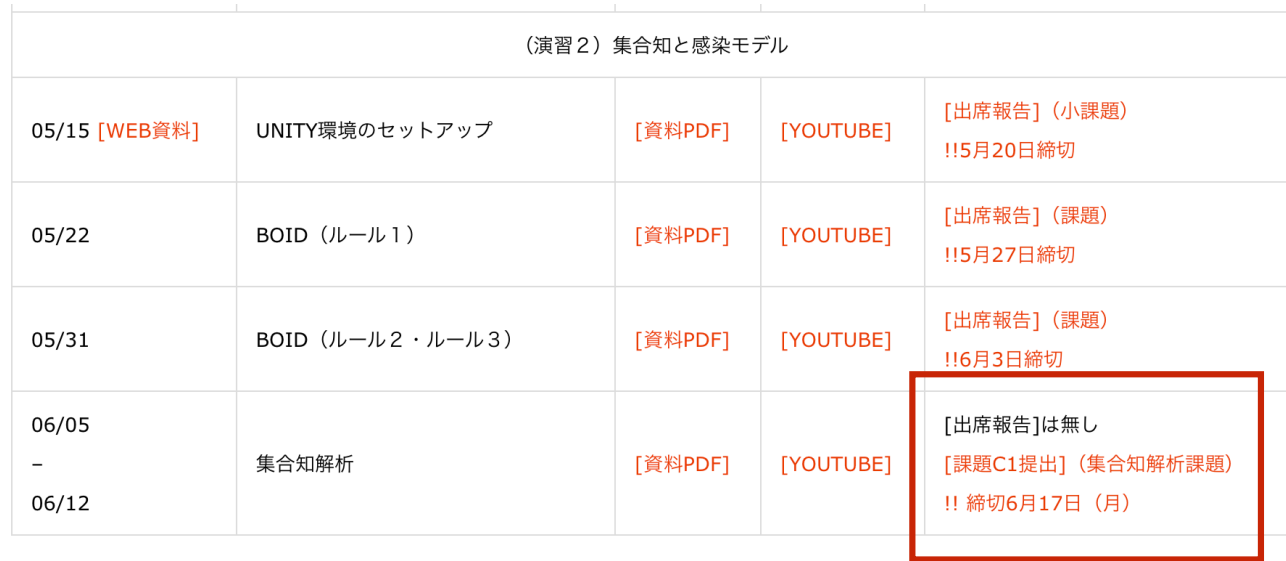